**User Manual to Apply Online for Approval of Models by Regional Reference Standards Laboratory \*\*\***

- 1. Open browser ( in some computes **Mozilla Firefox** is compatible )
- 2. Type URL:- <http://gama.gov.in/modelapproval>. This will take to the following page

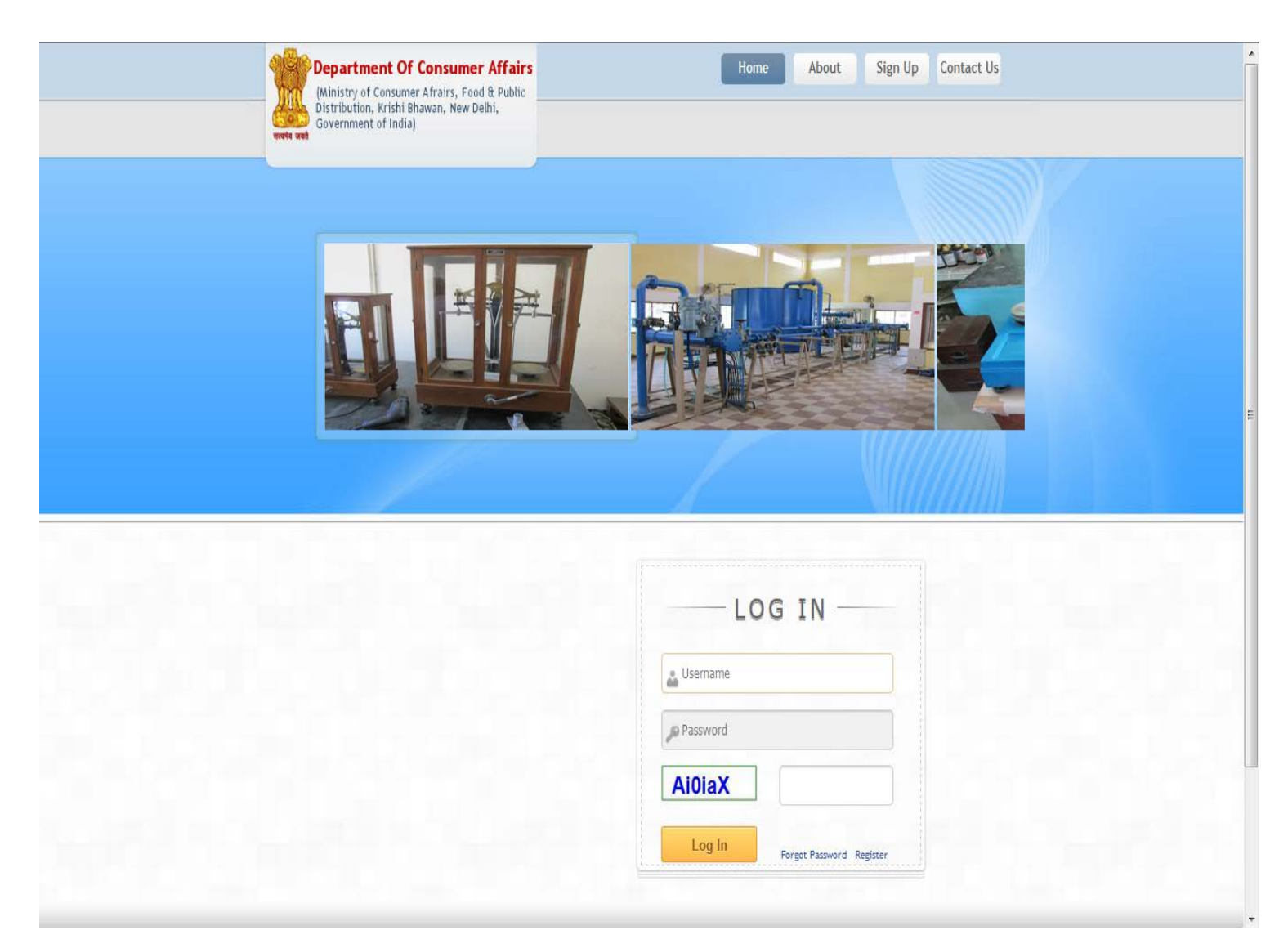

3. Click on the **Register** link on the login page for one time registration and set your loginID and Password

4. Login ID will be your email-id and password should be of minimum 8 characters comprising of at least one capital alphabet, one small alphabet, one numeric and one special character.

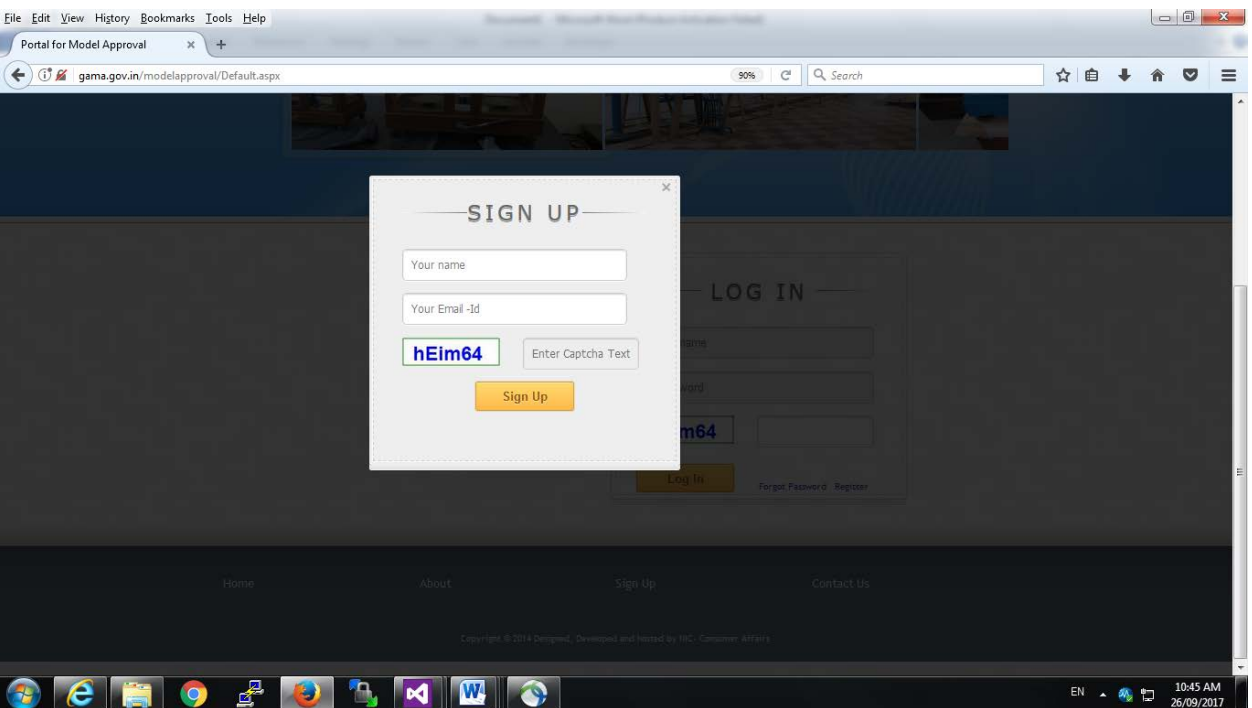

5. You will see the following screen

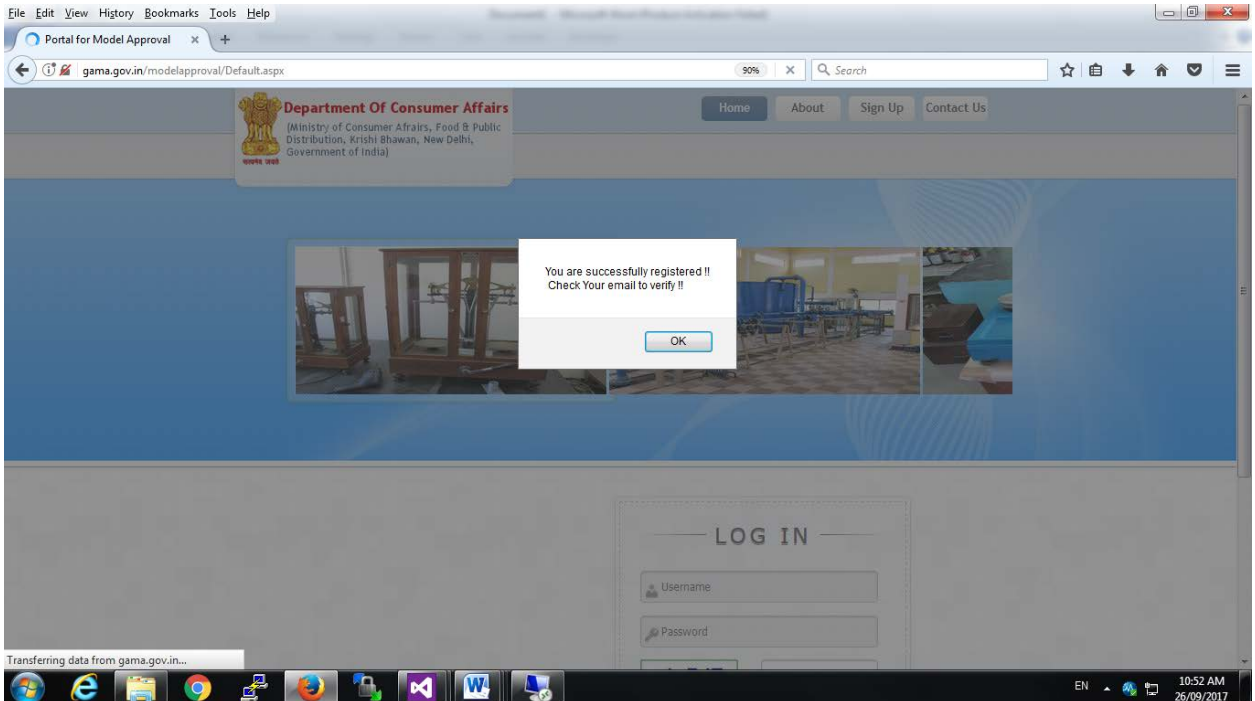

- 6. A verification link will be sent to the emai ld given by you.
- 7. Open your email-id , you will see the following message

Dear xxxxxxxxx

## **Thank You for Registering with us.**

Please [click here t](http://gama.gov.in/ModelApproval/Secure/verifymail.aspx?uid=7j/mr7zKSnS/SutuaaZR9g==)o verify your Email.

Thank You.

8. Click on the verification link to set your password

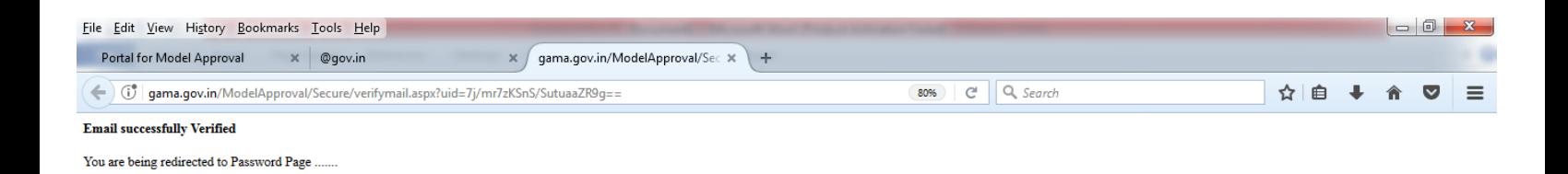

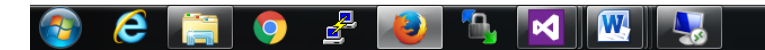

## 9. Set your password in the following screen

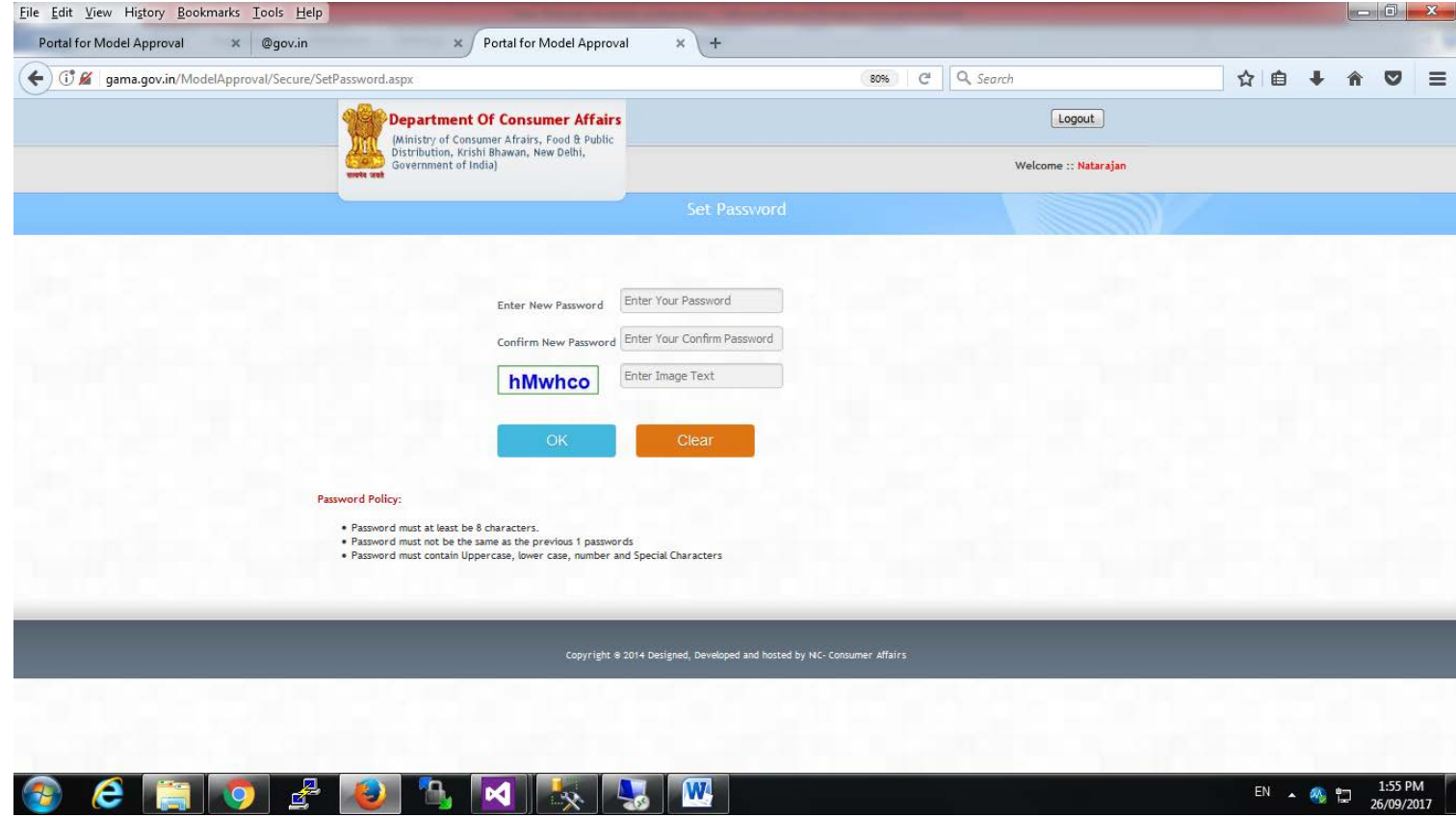

10. Password should be of minimum 8 characters comprising of at least One capital alphabet, one small alphabet, one numeric and one special character.

11. The verify link is activated only once for setting password. In case of forgotten password, click the **forgot password** link to reset your password.

12. After userid and password are created you can login using the same for submitting your Model Approval request.

## 13. After successful login you will see the following screen

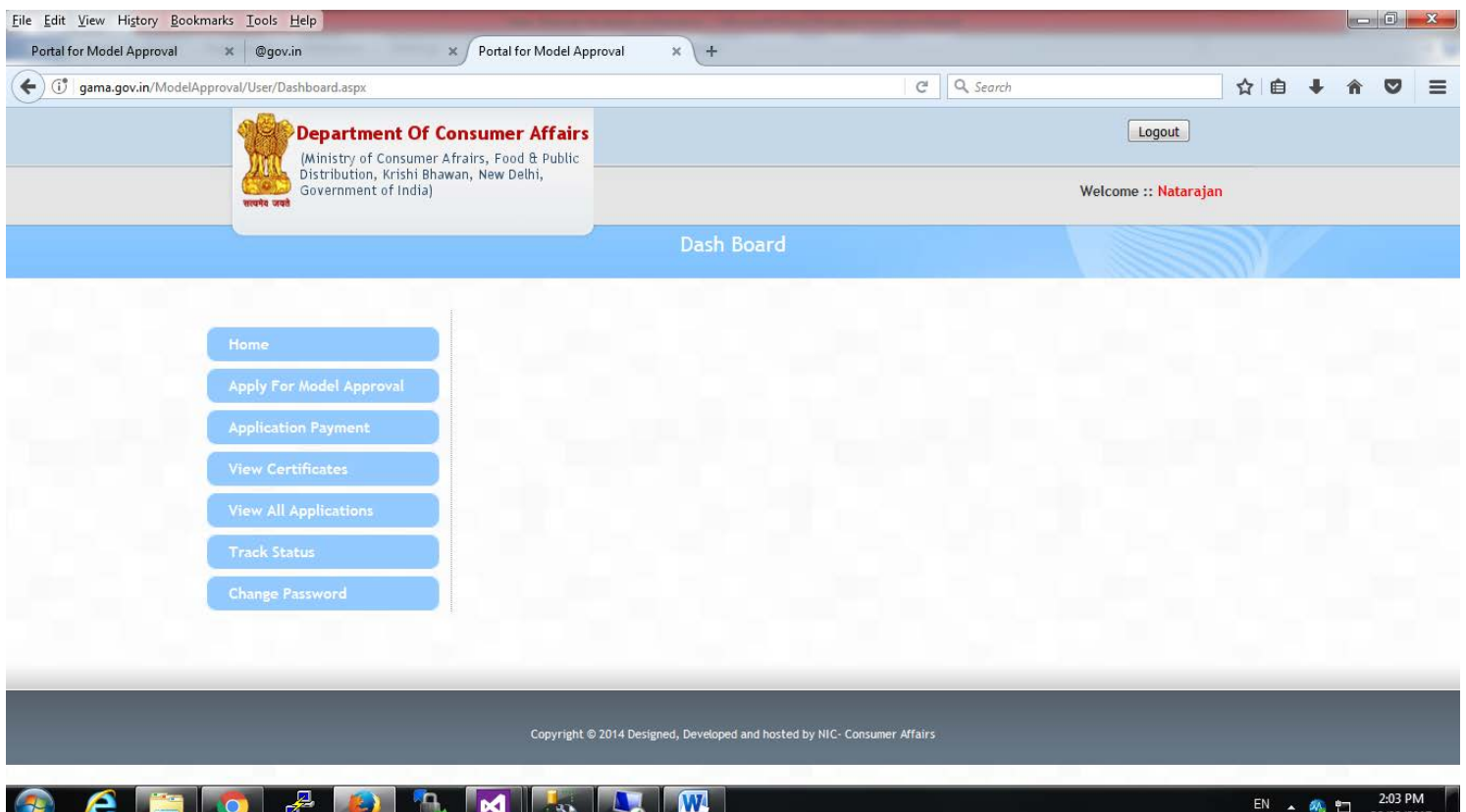

- 14. Fill in all mandatory fields marked \*
- 15. Keep documents ready in pdf, jpg, jpeg, bmp and png formats
- 16. Once the application is submitted successfully an application number will be generated.
- 17. The same will be forwarded by director (LM) to any one of the RRSLs for approval.
- 18. Appropriate fee need to be paid and Model to be submitted.
- 19. The work flow diagram is placed below

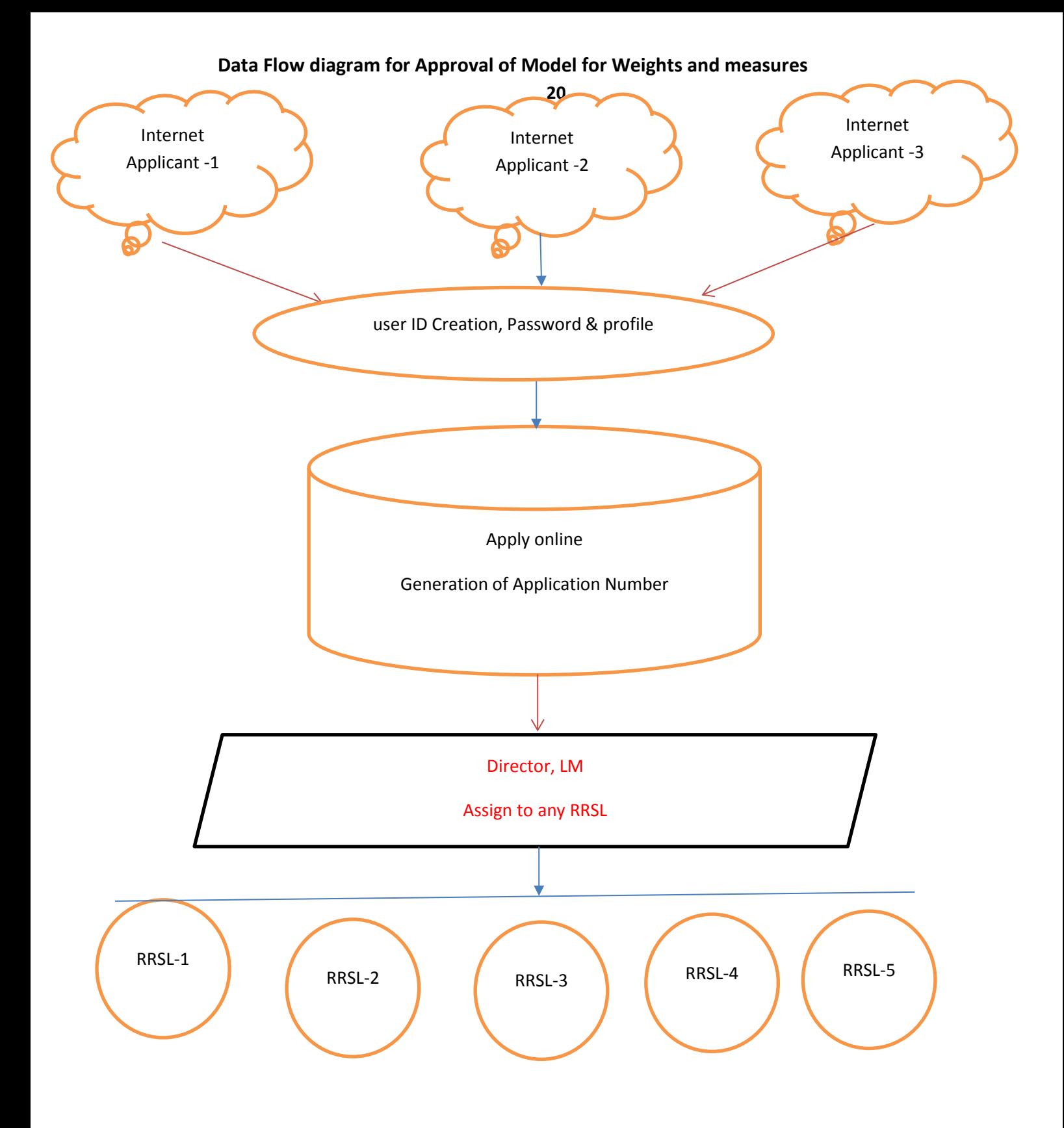

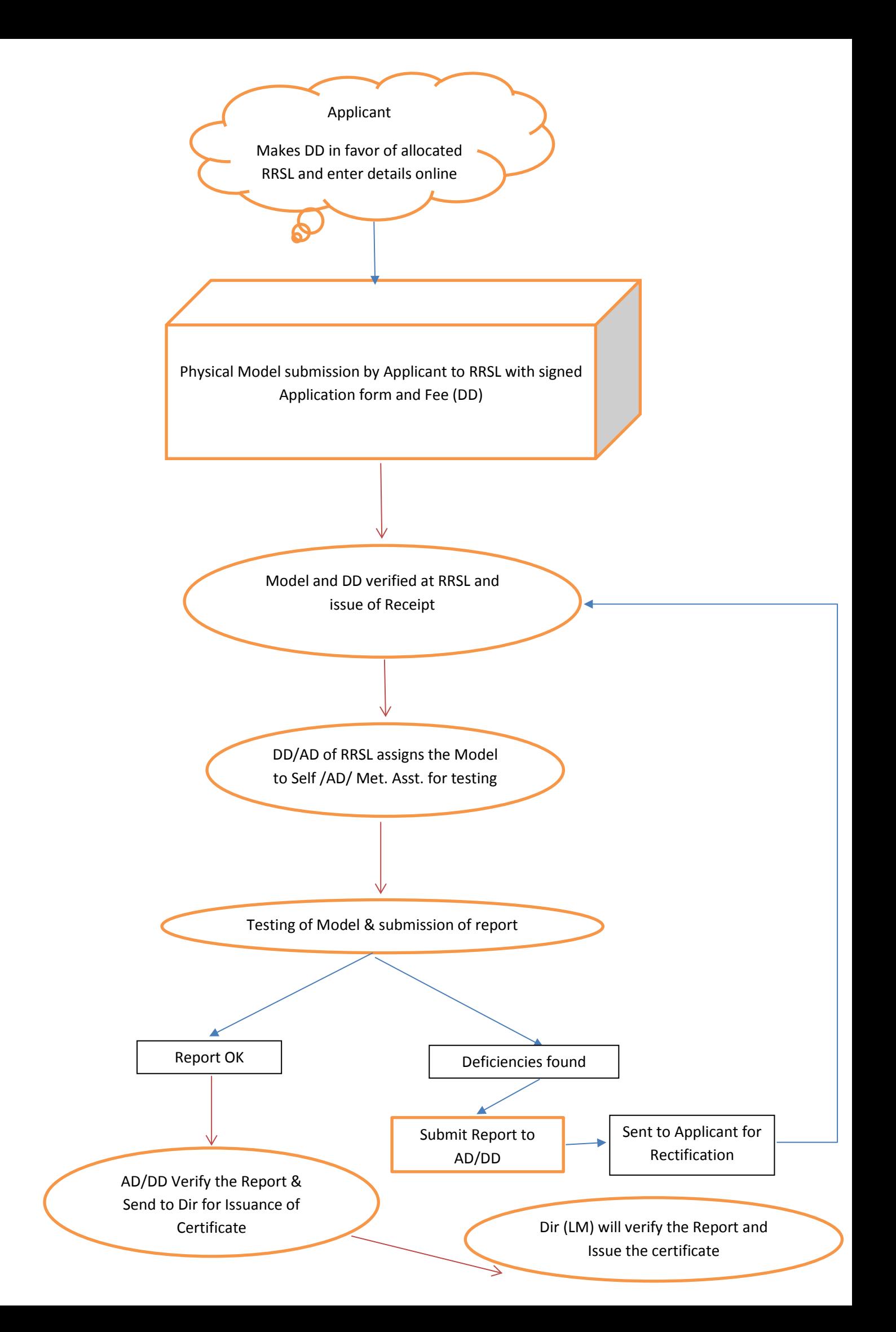